# Section 15

# Update Log

# 15.1

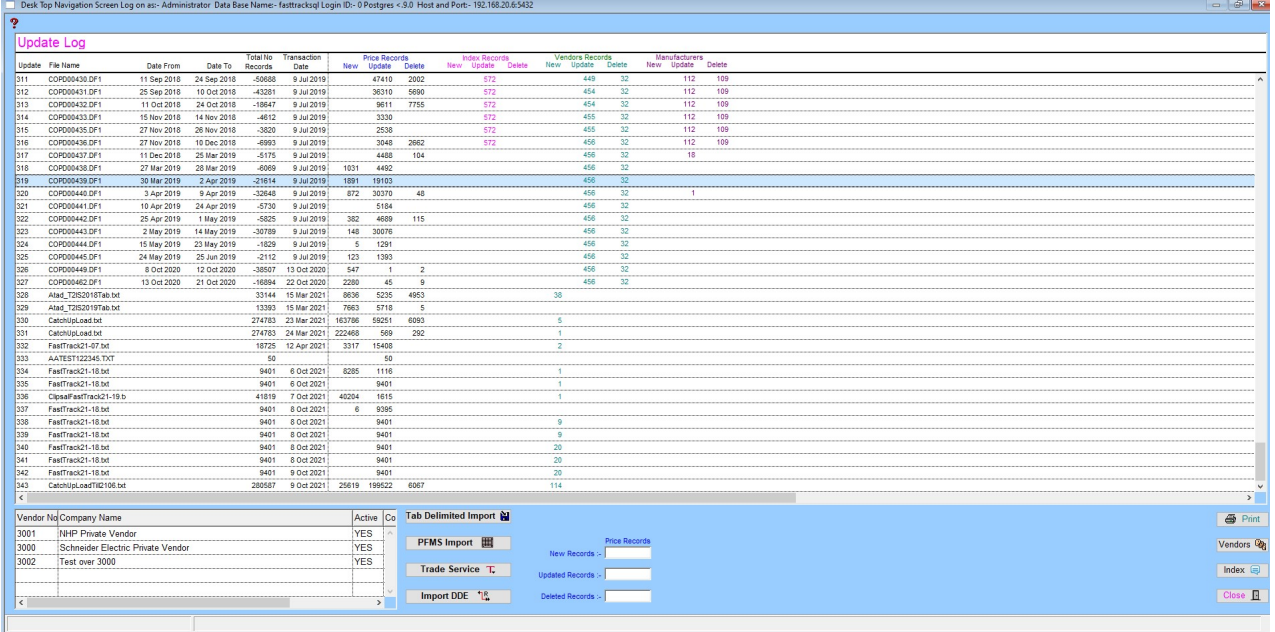

The function of this window is to import data in the following formats:-

Tab Delimited Import. PFMS Import. Trade Services. Import DDE

Some of these formats are almost redundant.

PFMS Import

This method is now redundant.

Trade Service T.

This is service that is provided by " Trade Services " the data file arrives in the format of delimited tabs via an email as imported into a file called "RecPriceInfo" and can be large amount of records. Just following the prompts.

The import procedure can be lengthy in time depending on the size, because the procedure extracts information from the data such new vendors and deletes redundant Vendors so the data base remains free from space consuming redundant records.

**Import DDE**  $E$ 

This method is now redundant.

## 15.1

### Tab Delimited Import

This allows the user to be able to import a private vendors data file into the Fast Track data base, for use in the estimating system. Please note that the user must communicate with Vendor for any updates in the data that the Vendor may issue.

The latest import format is the Tab Delimited Import. This format works on all operating systems (Windows Macintosh and Linux) As the names the Vendors data must be in the form Delimited Tabs.

Click on the button and new window will appear as follows.

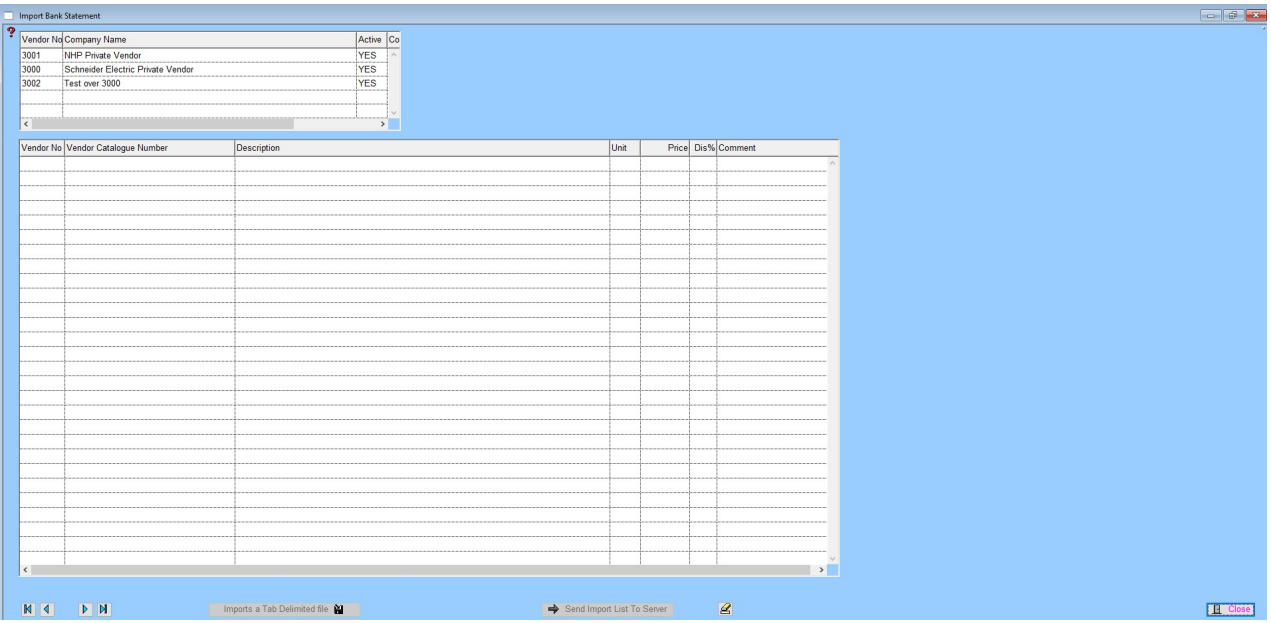

To operate this window must have gone to Vendor window and entered the information about the Vendor. If the vendor details have been entered click on the Vendor this will enable "Imports A Tab Delimited file" This prompts for the Vendor file and when found and activated. the import should run.

If the file is imported in the correct format the data should line up in with the column descriptions and must have correct catalogue number, otherwise import procedure will not work. This list shown is in temporary list and has not been written to any data files this then allows you adjust column layouts or bail out before the data file filled with useless information. Column layouts can be adjusted in any spreadsheet program.

When you are happy that the column is correct, then press the button "Send Import List to server". This sends the data contained in the temporary list to the data base for use.

 $\blacktriangle$  This button deletes from the list any selected unwanted lines. Some vendors will supply column descriptions that make the data base untidy when imported. Select the lines and press this button.

#### How it works

The import procedure works in the following way:- The Vendors records flag column is set to R for rest. When the record is read in the Vendor number is concatenated with a das and the vendors catalogue number, this make a unique number.

The import procedure does a find on the data base, if found then the record is updated with the latest information and set to U for updated.

 If the concatenated record is not found then this is considered to be a new record and entered into the data base and set to N for a new record.

Any records not now being U or N are assumed to be no longer part of the active data file and are deleted.

## 15.2

#### **B** Vendors

This is for entering information in the data base for private vendors, this is when you have Vendor not contained in the proprietary pricing data bases.

Because it must work with other data bases the rules are any vendors that are in proprietary pricing data bases are below 3000. Any private Vendors are automatically give a number above 3000 unlimited. When new Vendors are added they automatically set to "Active".

Counts Vendor Records This button counts the number of records that are pertaining to that Vendor and must be initiated manually and is then added to the data base.

### 15.3

Index  $\Box$ 

Copious data established the Index data file and maintained this until we closed down the service, however it still can used to maintain Index.

The user to add to private Vendors and doing so can also add personalized index numbers.

The user establishes new Index by clicking on the "New" button and entering new Index description. Once established you can go to the "Price Service" window, and use the method of selecting the required records, and drag the new heading from the drop down list over the selected records.

#### Note

If you feel some section are not clear or needs more details, please contact us the writer so we can improve the Manual.